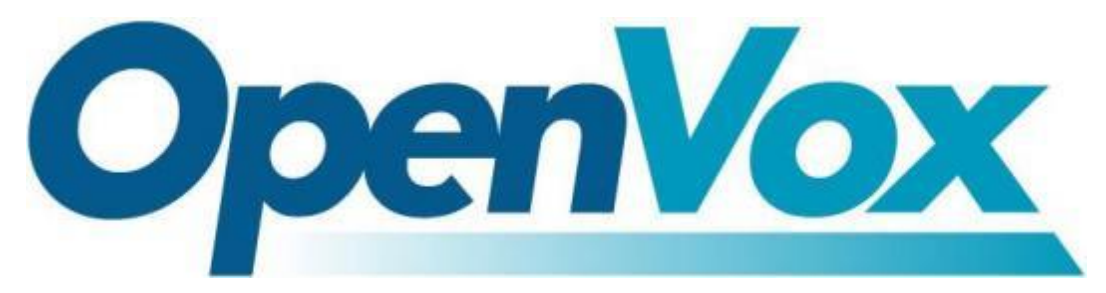

# 开源通信有限公司

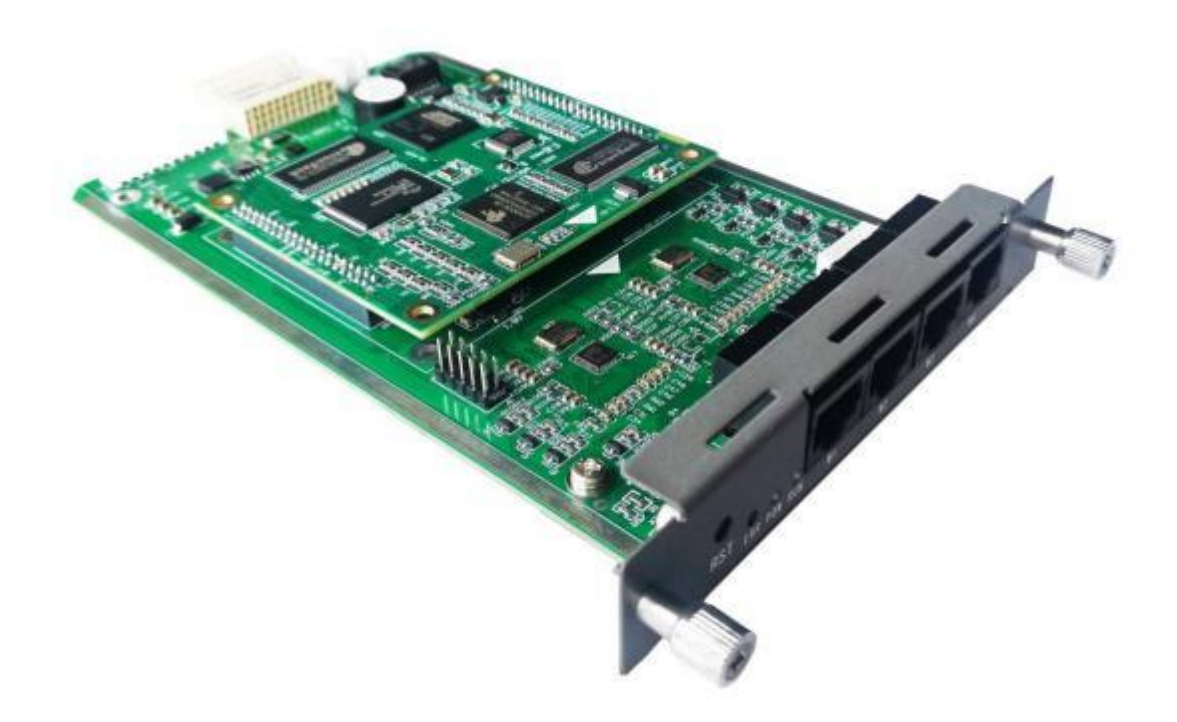

# **VS-GWM5012W**

# 无线集群网关用户手册

资料版本: R1.2.0 产品版本:R1.2.0 声明:

本手册仅作为用户的操作指导。

非经本公司书面许可,任何单位和个人不得擅自复制、摘抄 本手册内容的部分或全部,并不得以任何形式传播。

### 前 言

本书简介

- 第 1 部分 设备面板介绍
- 第 2 部分 登录
- 第 3 部分 运行状态
- 第 4 部分 网络信息配置
- 第 5 部分 高级设置

第 6 部分 设备操作

#### 本书约定

1.命令行格式约定

| 格式 | 意义                       |
|----|--------------------------|
|    | 命令行多级路径用" / "隔开          |
|    | 表示用"[]"括起来的部分在命令配置时是可选的。 |
|    | 由"//"开始的行表示为注释行。         |

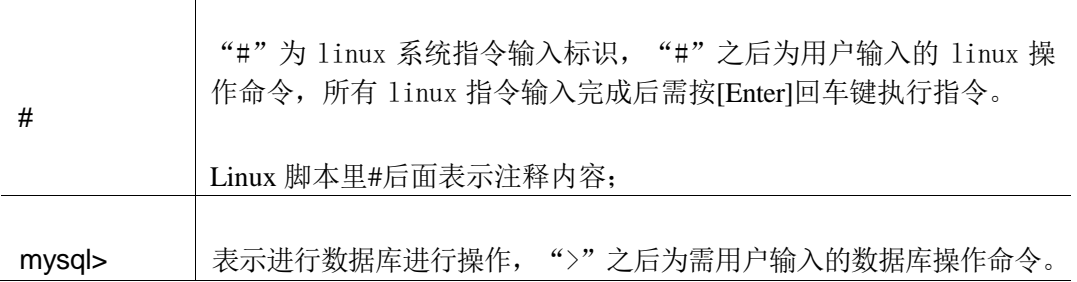

 $\top$ 

#### 2.图形界面格式约定

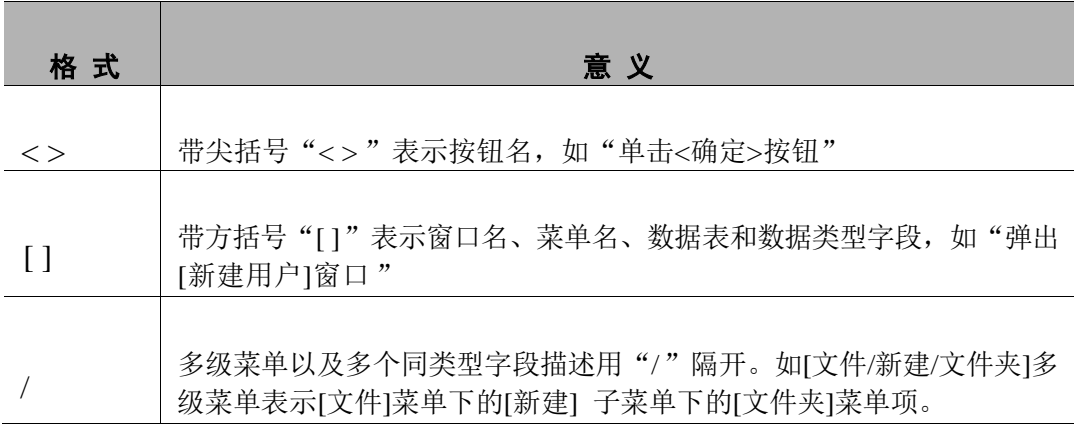

#### 3.各类标志

本书还采用各种醒目标志来表示在操作过程中应该特别注意的地方,这些标志意 义如下:

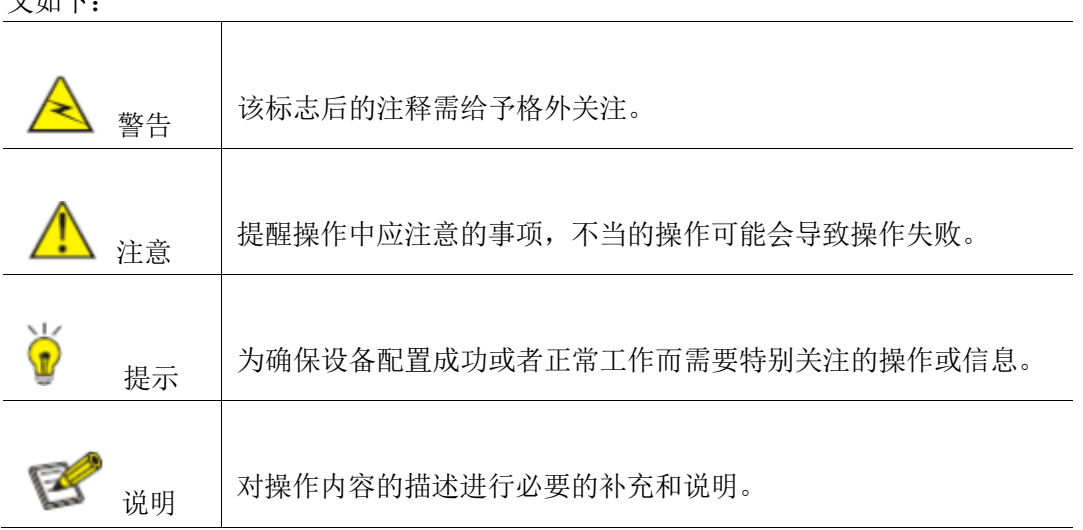

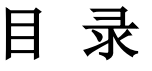

<span id="page-4-0"></span>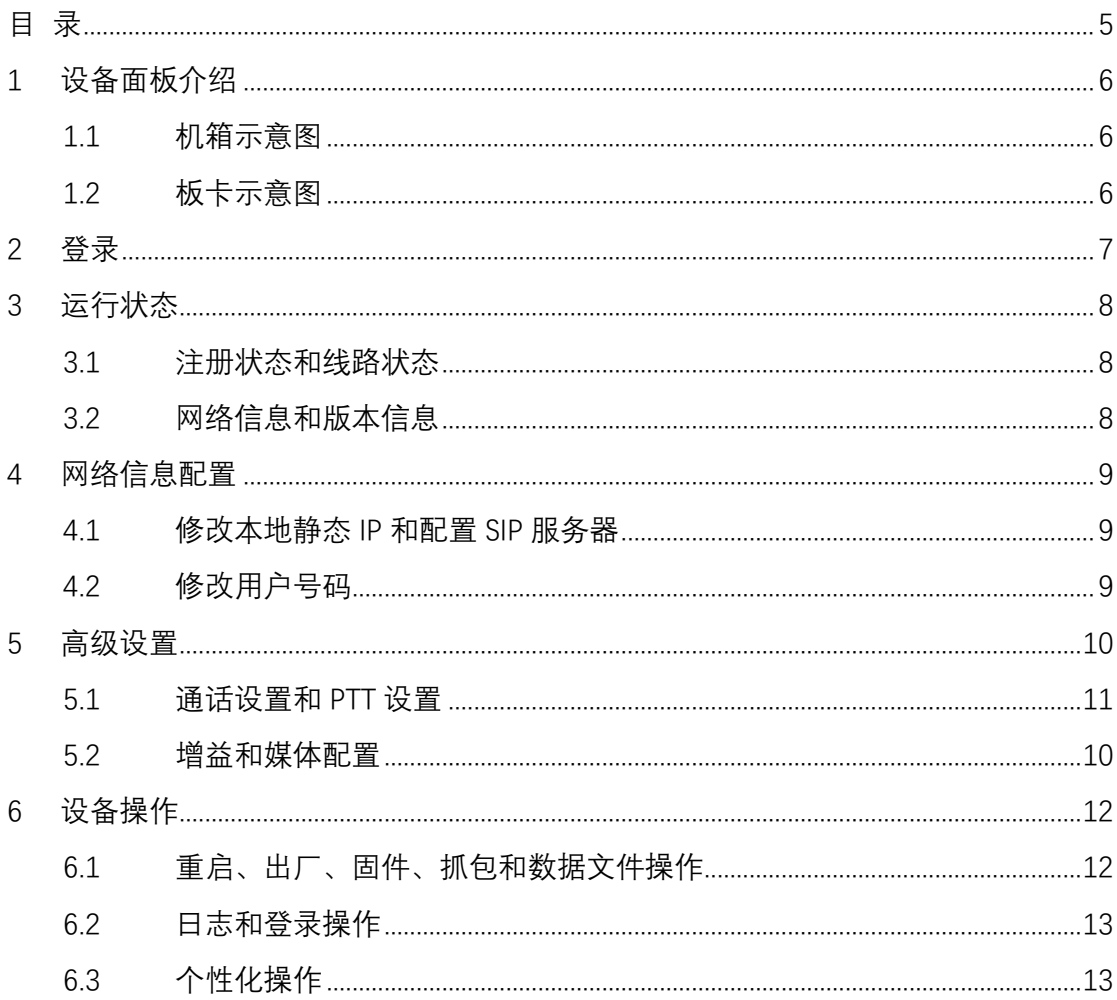

# **1** 设备面板介绍

## **1.1** 机箱示意图

模块适用于机箱 VS-GW1202/1600/2120 系列

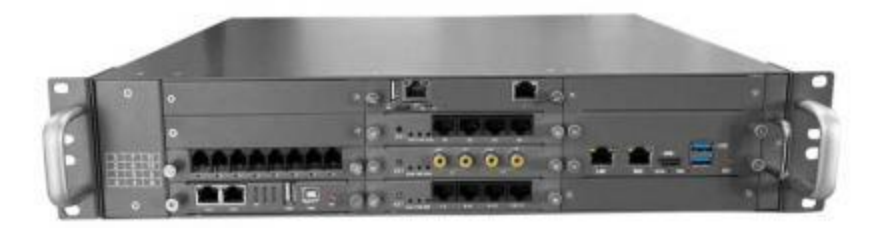

图 1-1-1 正面示意图

**1.2** 板卡示意图

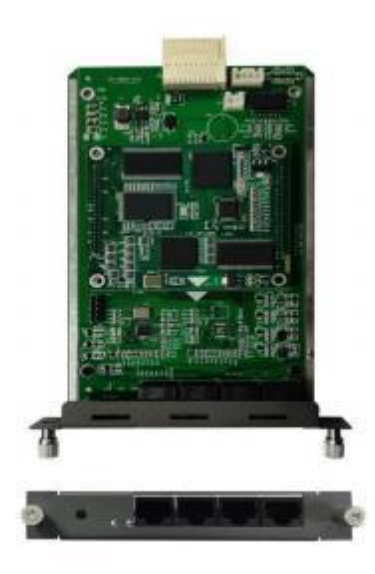

图 1-2-1 VS-GWM5012W 板卡示意图

如图 1-2-1 所示各标识含义如下

- 1) 指示灯:有 3 个指示灯从左到右依次为:故障灯 E 电源灯 P、运行灯 R、; 设备 正常运行后电源灯为常绿,运行指示灯为绿闪,故障灯不亮。
- 2) reset 键: 短按复位, 长按 5 秒以上关闭看门狗, E 灯亮。长按 10 秒以上恢复临时 IP 地址 <10.20.30.1>,断电重启后恢复原有 IP。
- 3) W 接口定义如下

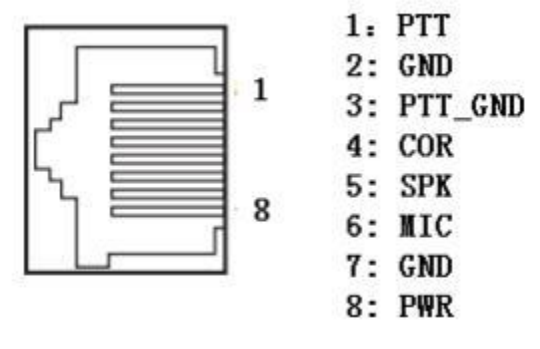

图 1-2-2 接口定义

<span id="page-6-0"></span>**2** 登录

登录网关网页: 打开IE输入[http://IP](http://ip/), (IP为无线网关设备地址, 默认10.20.40.40), 进入如下图1-1-1所示登录界面。初始**用户名:admin,密码:1**

**长按reset键10秒以上恢复临时IP地址10.20.30.1,断电重启后恢复原有IP**。

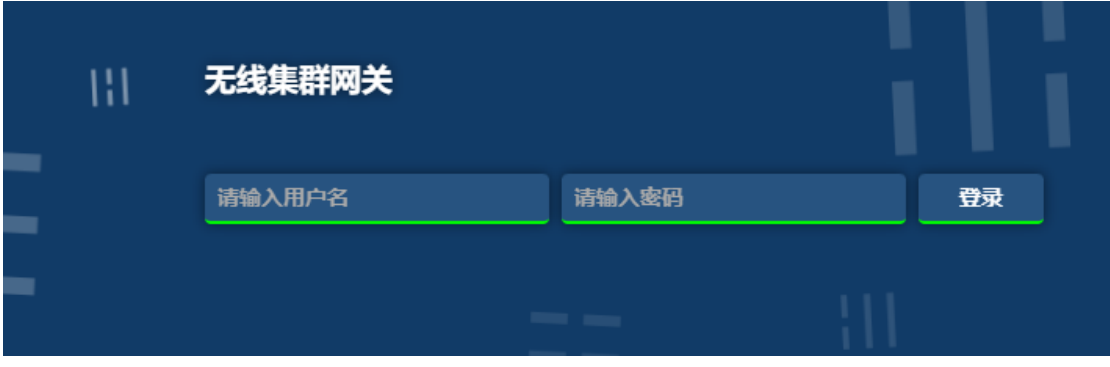

#### 图2-1-1网关登录界面

# <span id="page-7-0"></span>**3** 运行状态

## <span id="page-7-1"></span>**3.1** 注册状态和线路状态

在[注册状态]中,可以查看到用户注册状态和线路状态信息,**打开自动刷新按钮才能看** 到实时状态, 如图3-1-1所示:

注意: 网关内置软交换, 可以向自己注册, 注册端口5061, 用户名密码随意

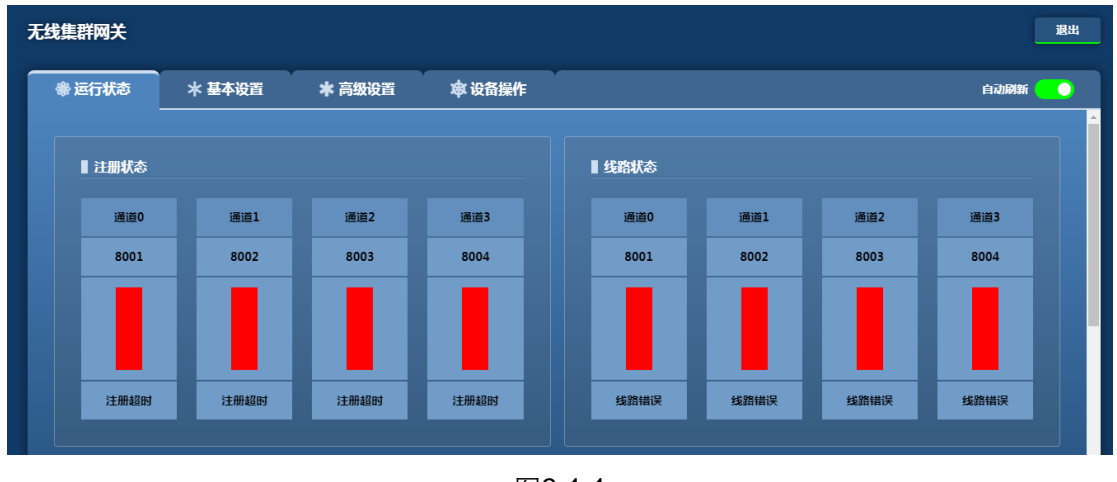

图3-1-1

### <span id="page-7-2"></span>**3.2** 网络信息和版本信息

在[网络信息]和[版本信息]中,可以查看到对应状态信息,如图7-2-1所示:

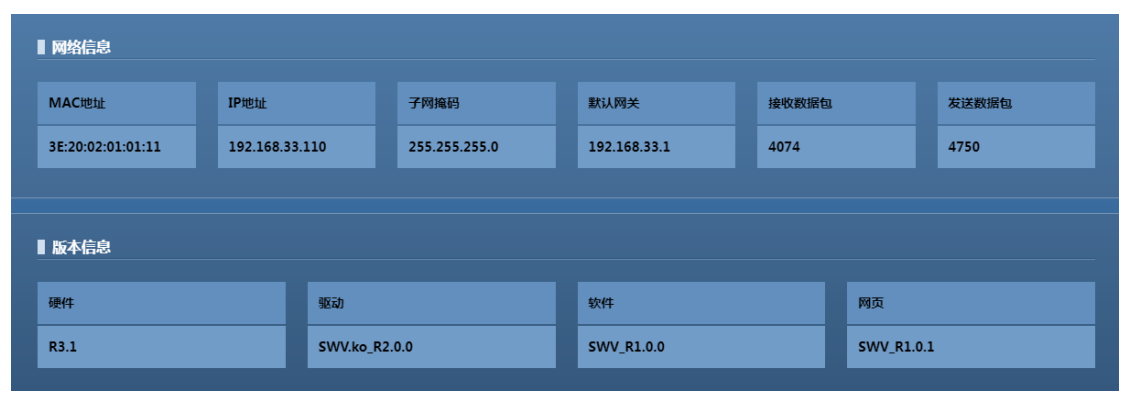

图 3-2-1

# <span id="page-8-0"></span>**4** 网络信息配置

### <span id="page-8-1"></span>**4.1** 修改本地静态 **IP** 和配置 **SIP** 服务器

在**[基本设置/网络设置]**中可以修改网关的静态网络地址,注意修改时需要打开编辑按 钮才能修改,SIP服务器可以设置注册服务的主、备服务器IP地址、端口等,以及主备注册 方式,如图4-1-1所示。

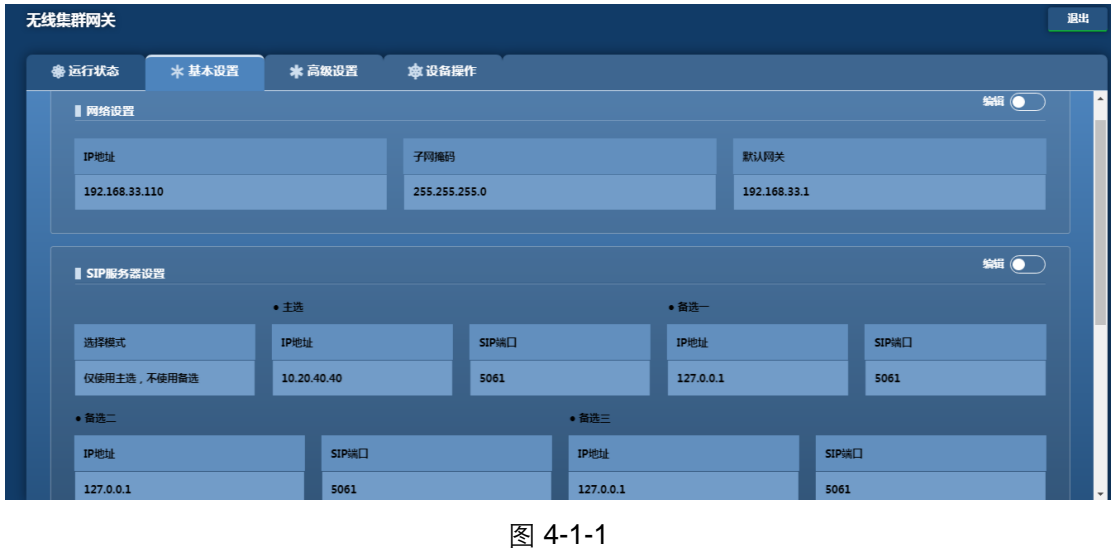

#### B **说明**

**目前网关IP获取方式只支持静态,修改完网络地址信息后,需重启设备生效。**

### <span id="page-8-2"></span>**4.2** 修改用户号码

**[基本设置/通道设置]**中可修改网关的用户号码、注册周期、热线号码等,如图4-2-1所示:

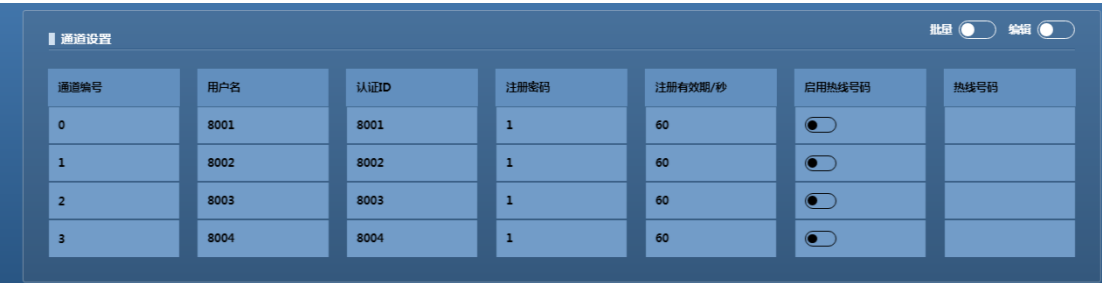

图 4-2-1

点击"编辑",修改用户号码信息,如图4-2-1所示:

**通道号:**为0、1、2、3

**用户号码:**该线路对应的电话号码。

**认证ID、注册密码、注册周期:**向平台注册时使用的账号、密码和每次注册的间隔时间。

**热线号码:**热线功能键对应的被叫电话号码,根据配置载波检测或语音检测触发(见高级 不以下的人物的模式。<br><br> **配置中检测模式)**, 如果检测模式配置载波检测, 则配置低有效时外部输入为低时触发, 反之亦然(触发时间为1秒以上)。默认悬相当于外部输入低电平。根据语音检测触发时高 有效低有效的配置无效。热线号码为空或检测模式设置关闭时则关闭热线功能。

# <span id="page-9-0"></span>**5** 高级设置

### <span id="page-9-1"></span>**5.1** 增益和媒体配置

在[增益配置]中,可以配置用户的增益类型,网关到电台增益正数为大,负数为小。媒 体支持G.711A/U, 如图5-2-1所示:

**注意:PTT模式: PTT模式打开为集群模式, 关闭为音频模式,集群配置为PTT模式开**

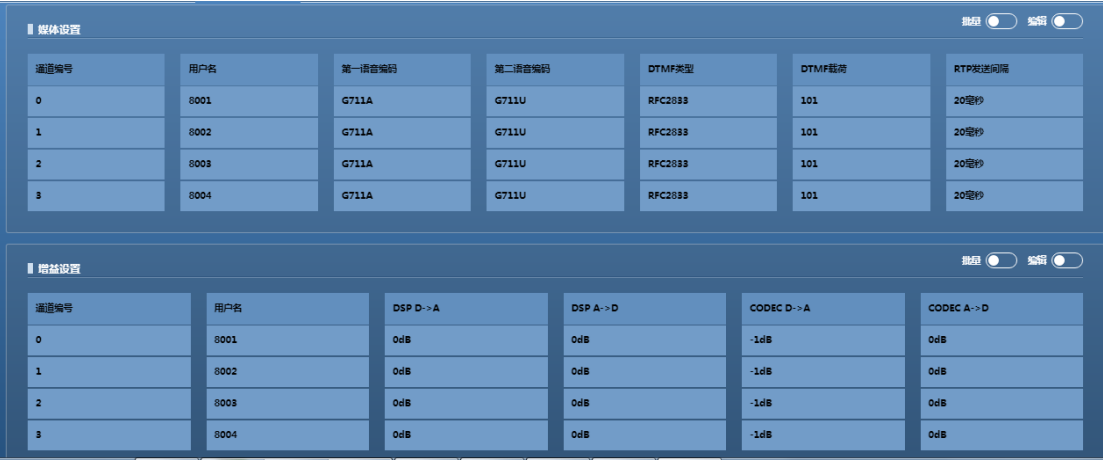

图 5-2-1

## **5.2** 追呼配置

在[追呼配置]中,可以配置追呼的次数和什么情况下的追呼。

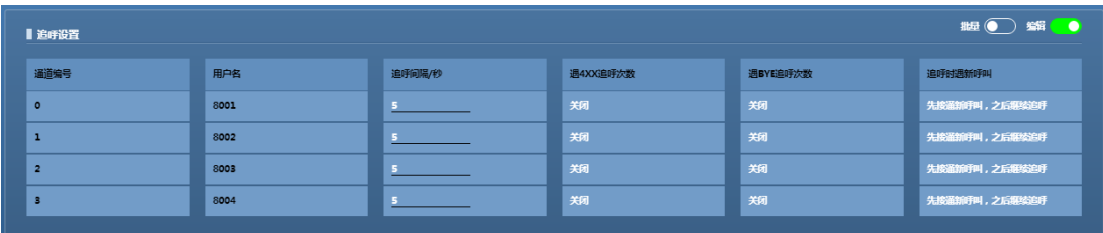

### **5.3 COR** 设置

在[COR设置]中**模拟侧**配置中可以设置COR优先级,此功能建议关闭。在**网络侧配置**中启 用语音检测则网络侧发过来的语音当超过门限值就可以自动触发PTT,门限值负的为小越 容易触发PTT。 当关闭语音检测功能则可以通过信令方式触发PTT(支持SIPINFO消息和 RFC2833)

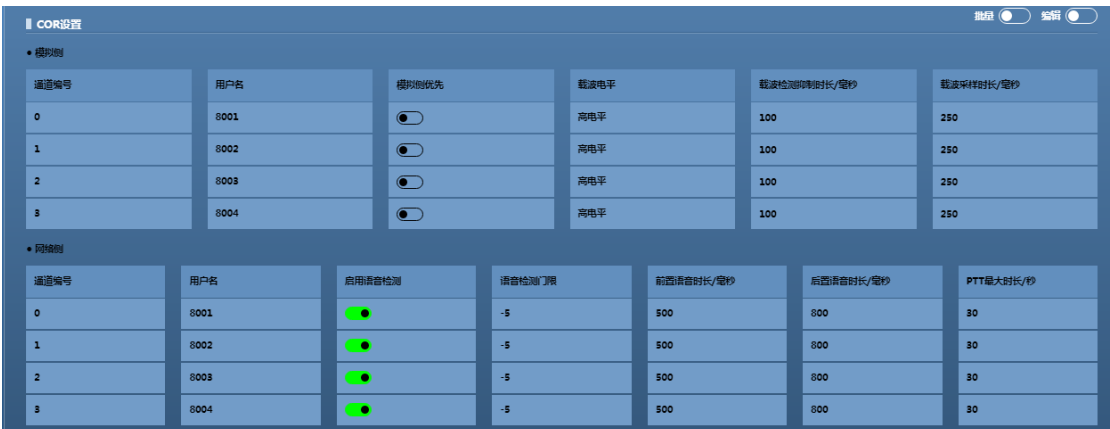

#### <span id="page-10-0"></span>**5.4 DTMF** 代码设置和 **PTT** 设置

在[DTMF代码设置]中,首先启用DTMF代码功能可以通过DTMF拨号方式由下往上自由 拨号,一般采用任意拨号方式,如\*9#158\*\*\*\*\*\*\*1#,即 \*9#号码# 的方式如图5-1-1所示: 注意此功能需要车台支持DTMF拨号功能,一般模拟车台和手台都支持。

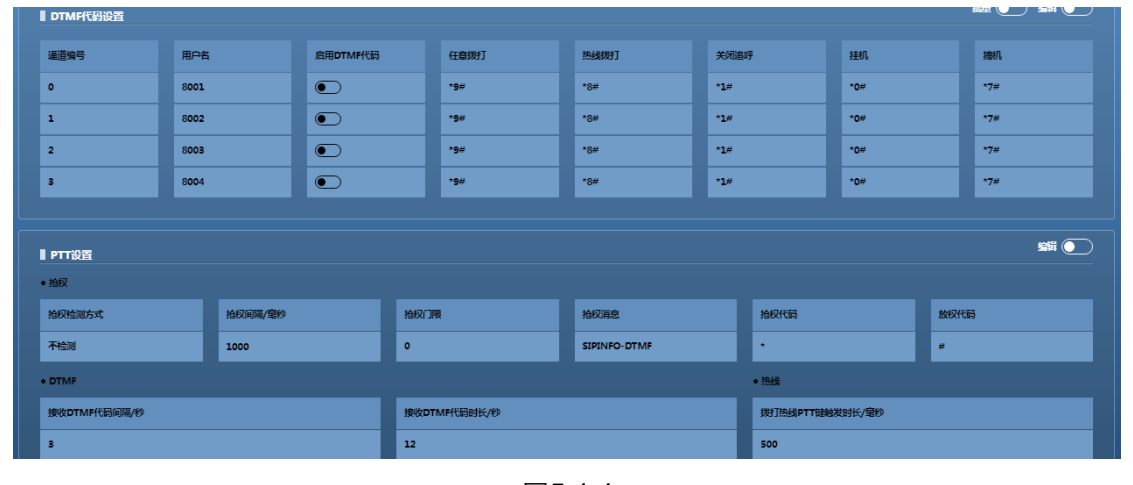

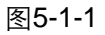

PTT模式: PTT模式打开为集群模式, 关闭为音频模式, <mark>集群配置为PTT模式开</mark> **抢权:**

模拟侧抢权检测方式: 分语音检测、载波检测和不检测三种方式,语音检测可以通过检测 语音来触发热线呼叫或发送SIPINFO消息(此功能暂未做), 载波检测可以通过车台的载 波检测脚来触发热线呼叫或发送SIPINFO消息,不检测即此功能关闭。 抢权间隔:即发抢权消息的时间间隔 语音检测门限: 门限值越小越容易触发PTT,**建议配置0** 抢权消息: 支持SIPINFO-DTMF和SIPINFO-REQUEST

抢权代码:可配置,默认\* 放权代码:可配置,默认# DTMF: 建议使用默认值

#### **5.5** 通话设置

通话处理:建议采用默认值就可以

信号处理: 拨号音播放时长是使用DTMF拨号是采用\*8#方式才有用, 会播放一个拨号音, 一般不用。回铃音时长和停止时长一般不要动,挂机忙音时长是话机后提示音播放的时间 长度,这个可以根据用户需要修改,也可以用默认值。

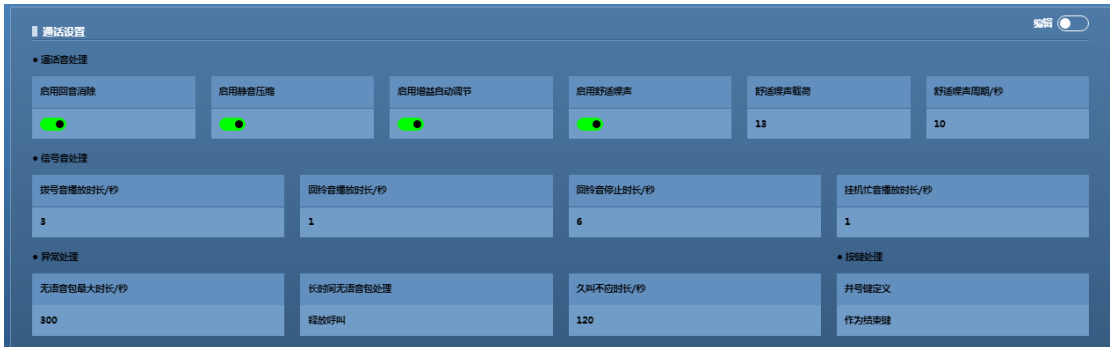

**注意:启用静音压缩后如果网关输入侧没检测到声音则10秒发一个包**

### **5.6 SIP** 设置和系统设置

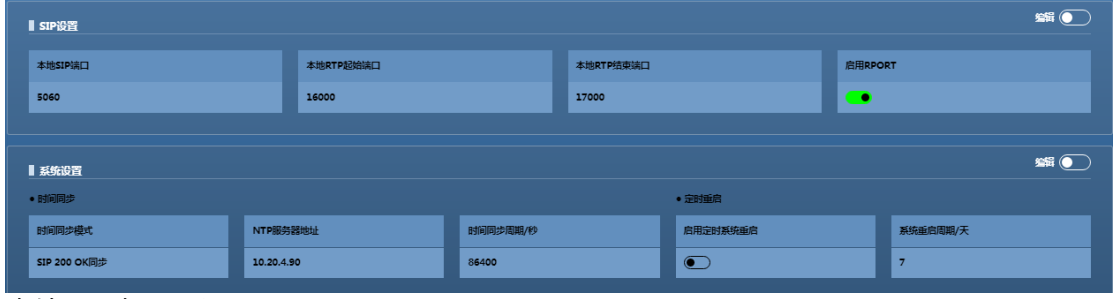

本地SIP端口:和

# <span id="page-11-0"></span>**6** 设备操作

# <span id="page-11-1"></span>**6.1** 重启、出厂、固件、抓包和数据文件操作

在[设备操作]中,如图6-1-1所示:

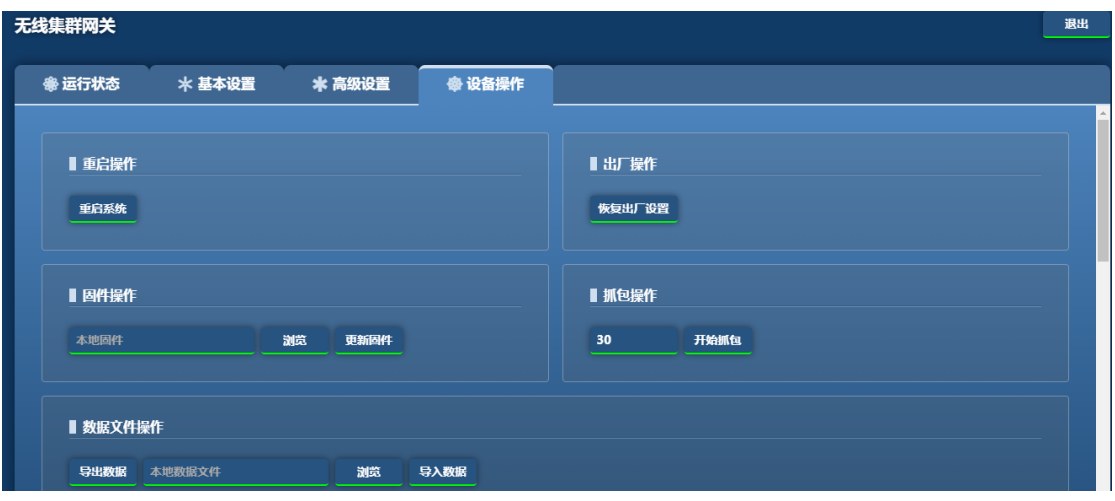

图6-1-1

**重启操作:**软重启设备。

**出厂操作:**恢复设备出厂设置。

**固件操作:**本地升级,在线固件保留暂时没用。

**抓包操作:**可设定抓包时间进行抓包,然后必须自动停止后可以下载。

**数据文件操作:**可以导入和导出数据库文件。

## <span id="page-12-0"></span>**6.2** 日志和登录操作

如图6-2-1所示:

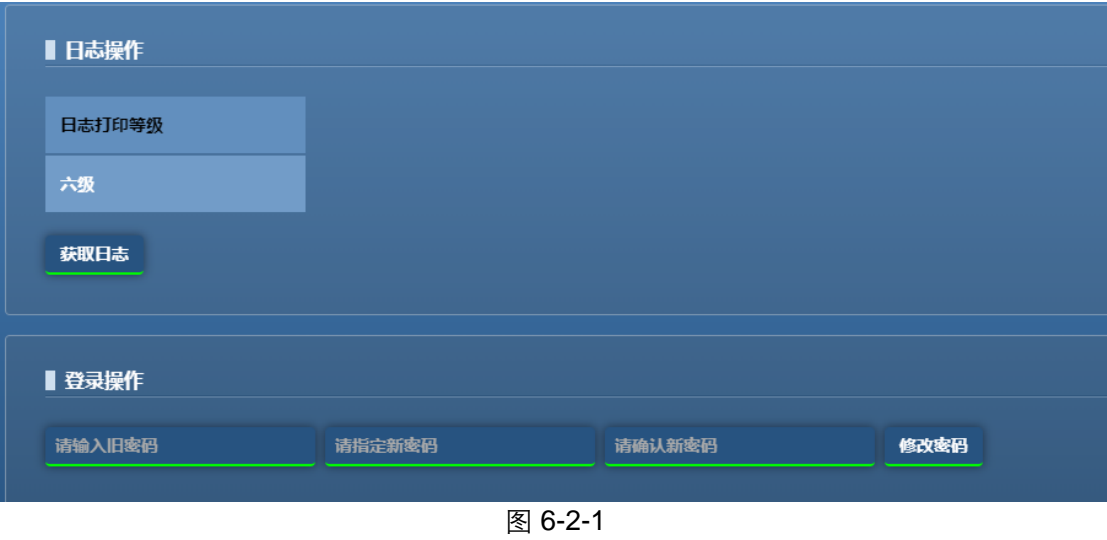

**日志操作:**等级越高打印越详细

<span id="page-12-1"></span>**6.3** 个性化操作

如图6-3-1所示:

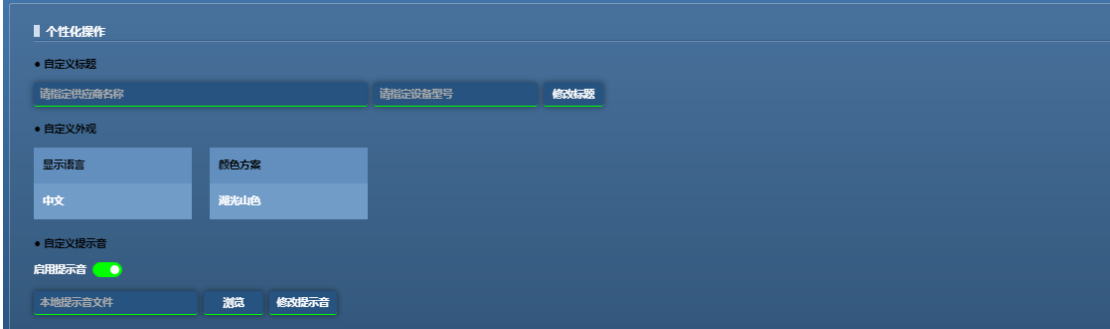

个性化设备: <mark>可以随意修改网关左上角名称, 如图中"无线集群网关"。</mark>

**语言显示:**可以切换中英文

**颜色方案:**可以切换皮肤颜色

**启用提示音:**可以更换呼通提示音,提示文件为.au文件